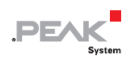

# PCAN-MicroMod

# Universal I/O Module<br>with CAN Interface

## User Manual

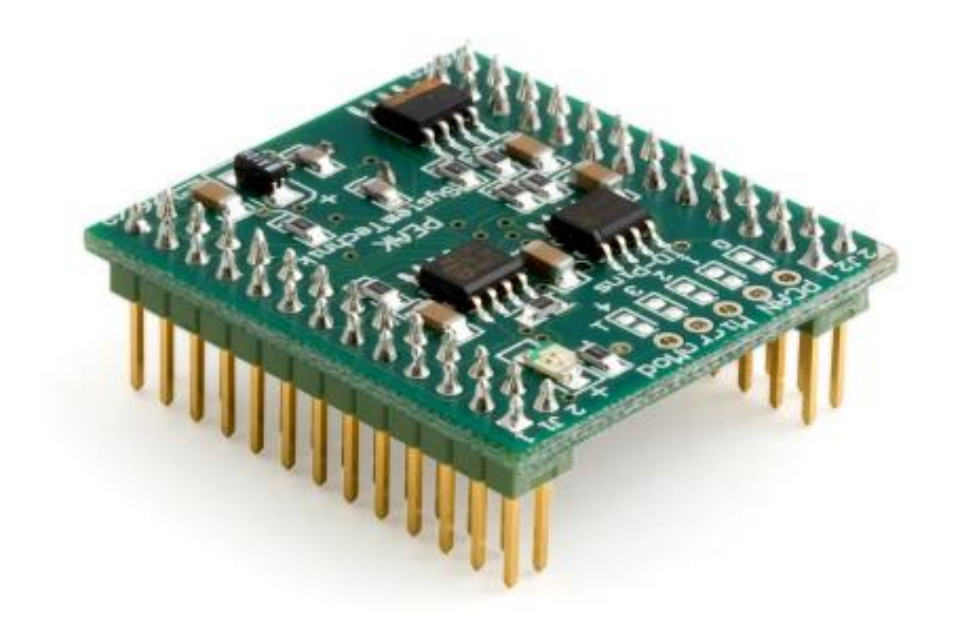

Document version 2.2.0 (2021-01-29)

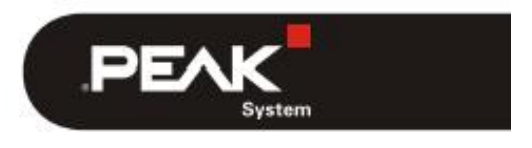

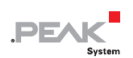

#### 関連製品

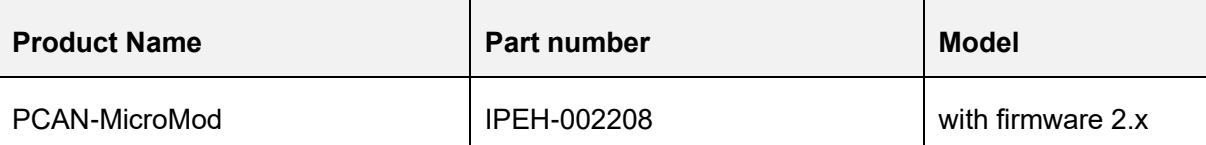

PCAN® は、PEAK-System Technik GmbH の登録商標です。

CANopen®、CANopen FD®、CiA® は、CAN in Automation e.V の EU 登録商標です。 本書に記載されているその他の製品名は、各社の商標または登録商標です。 "™" または "®" によって明示的にマー クされていません。

#### Copyright©2021 PEAK-System Technik GmbH

複製(コピー、印刷、その他の形式)、および本書の電子配布は、PEAK-System Technik GmbH の明示的な許諾があ る場合にのみ許可されます。PEAK-System Technik GmbH は、事前の通知なしに技術データを変更する権利を有しま す。一般的なビジネス条件とライセンス契約の規則が適用されます。全ての著作権を有します。

PEAK-System Technik GmbH Otto-Roehm-Strasse 69 64293 Darmstadt **Germany** 

Phone: +49 (0)6151 8173-20 Fax: +49 (0)6151 8173-29

www.peak-system.com info@peak-system.com

Document version 2.2.0 (2021-01-29)

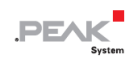

### <span id="page-2-0"></span>目次

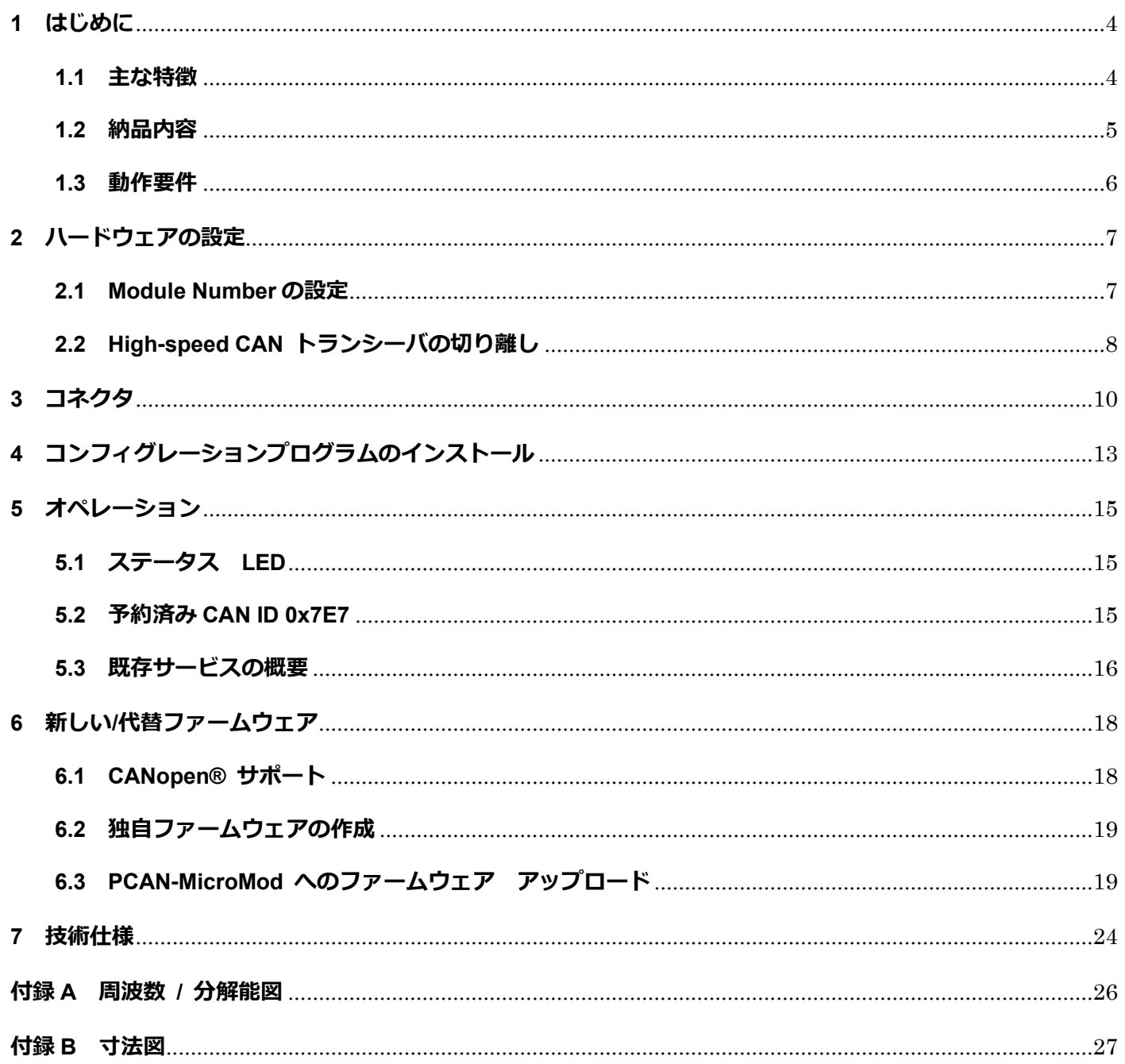

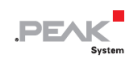

### <span id="page-3-0"></span>**1 はじめに**

PCAN-MicroMod は、分散型 I/O システムに簡単アクセスできるように設計されています。 そのカーネルは富 士通のマイクロコントローラ MB90F497 です。 統合された CAN バス コントローラーとアナログおよびデジタ ルの入出力を備えた、小型かつインテリジェントで安価なソリューションです。

納品時は、PCAN-MicroMod は standard firmware が組み込まれています。 コンフィグレーションは、Windows プログラムによって CAN を介してモジュールに転送します。

代替ファームウェアを使用したり(例として、CANopen® での操作) 、統合されたマイクロコントローラ用の 独自のプログラムを作成したりすることもできます。

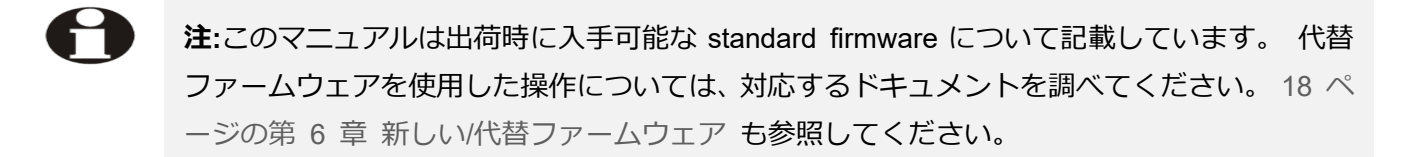

### <span id="page-3-1"></span>**1.1 主な特徴**

#### **PCAN-MicroMod**

- ー ピギーバック接続用ストリップ
- ー 8 個の デジタル入力、CMOS レベル
- ー 8 個のデジタル出力、CMOS レベル
- ー 8 個のアナログ入力、基準電圧 5V(解像度 10 ビット、サンプリング レート 1 kHz)
- ー 4 個の frequency/PWM 出力 (ファームウェアによる)

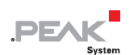

- ー 周波数測定用 4 入力
- ー CAN 接続用 NXP 82C251 トランシーバ
- ー ビットレート:最大 1 Mbit/s 最小 10 kbit/s
- ー 動作温度:-40 〜 + 85℃(-40 〜 + 185°F)

#### **Standard firmware**

- ー 単一の CAN バス上で最大 32 個の PCAN-MicroMod をコンフィグレーションすることが可能
- ー デジタル入力の定期送信またはレベル変化時の CAN 送信
- ー デジタル入力の論理演算
- ー 特性曲線によるアナログ量の適応
- ー CAN ID へアナログ量を直接転送
- ー 最大 100 Hz のロータリー エンコーダのサポート(例:手動操作用のロータリー スイッチ)
- ー 4 個の PWM 出力、8 ビット、32Hz〜100Hz および 4〜10kHz
	- または -
	- 2 個の PWM 出力、16 ビット、1 Hz 10 kHz (ファームウェア 2.5 以降)
	- または -
	- 2 個の周波数出力、1 Hz 10 kHz

#### <span id="page-4-0"></span>**1.2 納品内容**

- ー PCAN-MicroMod
- ー Windows 用の PCAN-MicroMod Configuration
- ー PDF 形式のマニュアル

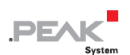

### <span id="page-5-0"></span>**1.3 動作要件**

- ー CAN-MicroMod をホールディングするためのソケット ストリップを備えたボード(Evaluation Board、 PEAK-System によるマザーボード、または独自開発)
- ー コンフィグレーションの作成および転送する場合:
	- Windows 10、8.1 (32/64 ビット) を搭載したコンピュータ
	- PEAK-System 社製の PCAN シリーズの CAN インターフェイスと PCAN-MicroMod (マザーボード上) 間の終端付き CAN ケーブル(CAN バスの両端でそれぞれ 120Ω)

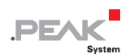

### <span id="page-6-0"></span>**2 ハードウェアの設定**

#### <span id="page-6-1"></span>**2.1 Module Number の設定**

standard firmware を使用すると、はんだジャンパで module number が決定します。 これについては、以下で説 明します。 オプションの CANopen®ファームウェアを使用すると、他の機能が個々の位置に割り当てられます ([CANopen®](https://www.peak-system.com/produktcd/Pdf/English/PCAN-MicroMod-CANopenFW_UserMan_eng.pdf)[ファームウェアのユーザーマニュアルを](https://www.peak-system.com/produktcd/Pdf/English/PCAN-MicroMod-CANopenFW_UserMan_eng.pdf)参照)。

module number は、コンフィグレーションが送受信されるときに、単一の CAN バス上で PCAN-MicroMod を識 別するために使用されます。 PCAN-MicroMod は、通常のデータの送受信に module number を使用しません。 納品時は、PCAN-MicroMod の module number は"0"で設定されています (はんだジャンパ セットなし)。

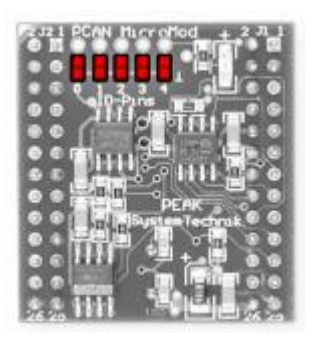

図 1:module number のはんだ付け位置

CAN バスに接続された各 PCAN-MicroMod には、コンフィグレーションするための module number が必要で す。そうでない場合、それらの PCAN-MicroMod をコンフィグレーションするときに予測できない結果が発生 する可能性があります。 また、同時に複数の PCAN-MicroMod にコンフィグレーションを送信することはでき ません。

module number は次のようにまとめることができます。各はんだジャンパ位置は、2 進数のビットに対比します (はんだジャンパの閉じられた位置 = ビット セット)。位置 0 はこの番号の LSB であり、位置 4 は MSB で す。 5 ビットのため、0〜31 までの module number を設定できます。

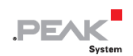

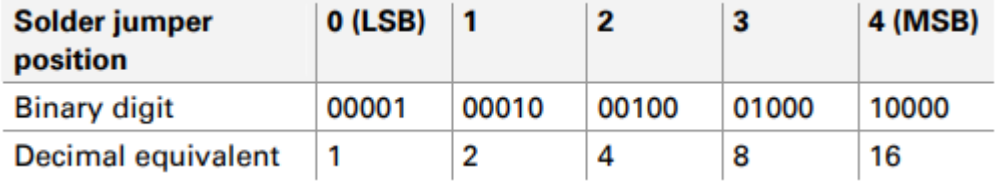

#### **例:**

はんだジャンパは 0、1、および 3 の位置にあります。 対応するバイナリ番号は 01011b (位置の逆順) で、module number である 10 進数の 11 に相当します。

逆にするには: module number 22 を PCAN-MicroMod に割り当てたい場合は、次の手順を実行しま:

- 1.  $22 = 1.16 + 0.8 + 1.4 + 1.2 + 0.1 = 10110b$
- 2. MSB  $($ 位置 4) ⇒ 10110 ∈ LSB  $($ 位置 0)
- 3. 設定するはんだジャンパ:1、2、4(0、3 はオープンのまま)

### <span id="page-7-0"></span>**2.2 High-speed CAN トランシーバの切り離し**

High-speed CAN (ISO 11898-2) 以外の CAN 転送モードを使用したい場合は、マイクロコントローラまたは PCAN-MicroMod からの CAN 信号 CAN-RxD および CAN-TxD をそれぞれ目的の CAN トランシーバに直接接続 できます。この場合、PCAN-MicroMod の High-speed CAN トランシーバを CAN から切り離す必要があります。 これは、マイクロコントローラと CAN トランシーバ間の RxD ラインを切り離すことによって行われます。こ のためには、PCAN-MicroMod の 0 Ω抵抗 (ラベル"4"の下および右) のはんだを外す必要があります。

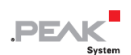

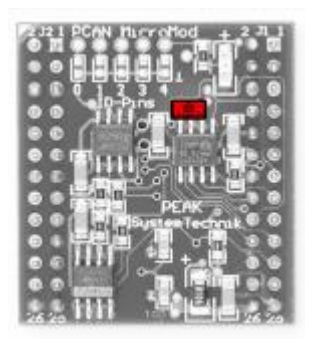

### 図 2:0-Ω 抵抗の位置 (High-speed CAN トランシーバへの RxD ライン)

PCAN-MicroMod で High-speed CAN トランシーバを使用する場合は、上記の位置に半田ジャンパを設定します。

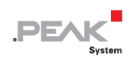

### <span id="page-9-0"></span>**3 コネクタ**

PCAN-MicroMod には 2 個のダブル ストリップ(J1、J2)があり、それぞれに 26 ピンがあります(次の表の 最初の列)。PCAN-MicroMod は、一致するソケット ストリップ を備えたボードにプラグインできます (100-mil/2.54-mm グリッド。27 [ページの付録](#page-26-1) B [の寸法図を](#page-26-1)参照)。プラグイン プロセスでの方向性を改善す るために、PCAN-MicroMod の左上隅に白いマーカーがあります (ピン J2:2)。

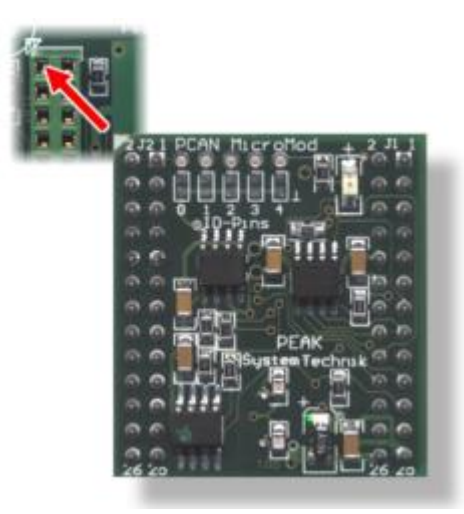

図 3: 接続ストリップと位置決めマーカーの位置 (左上)

表の 2 列目に、PCAN-MicroMod ピンへの直接接続が存在する場合に、MB90F497 マイクロコントローラの対 応するピンがリストされています。

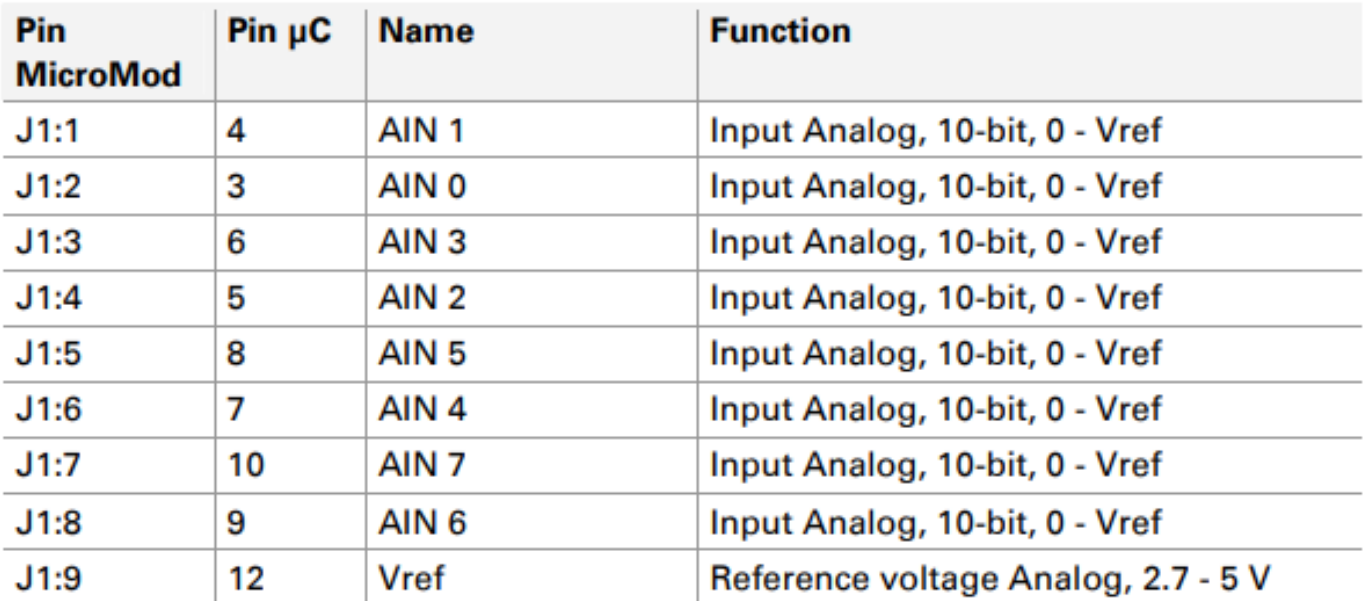

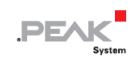

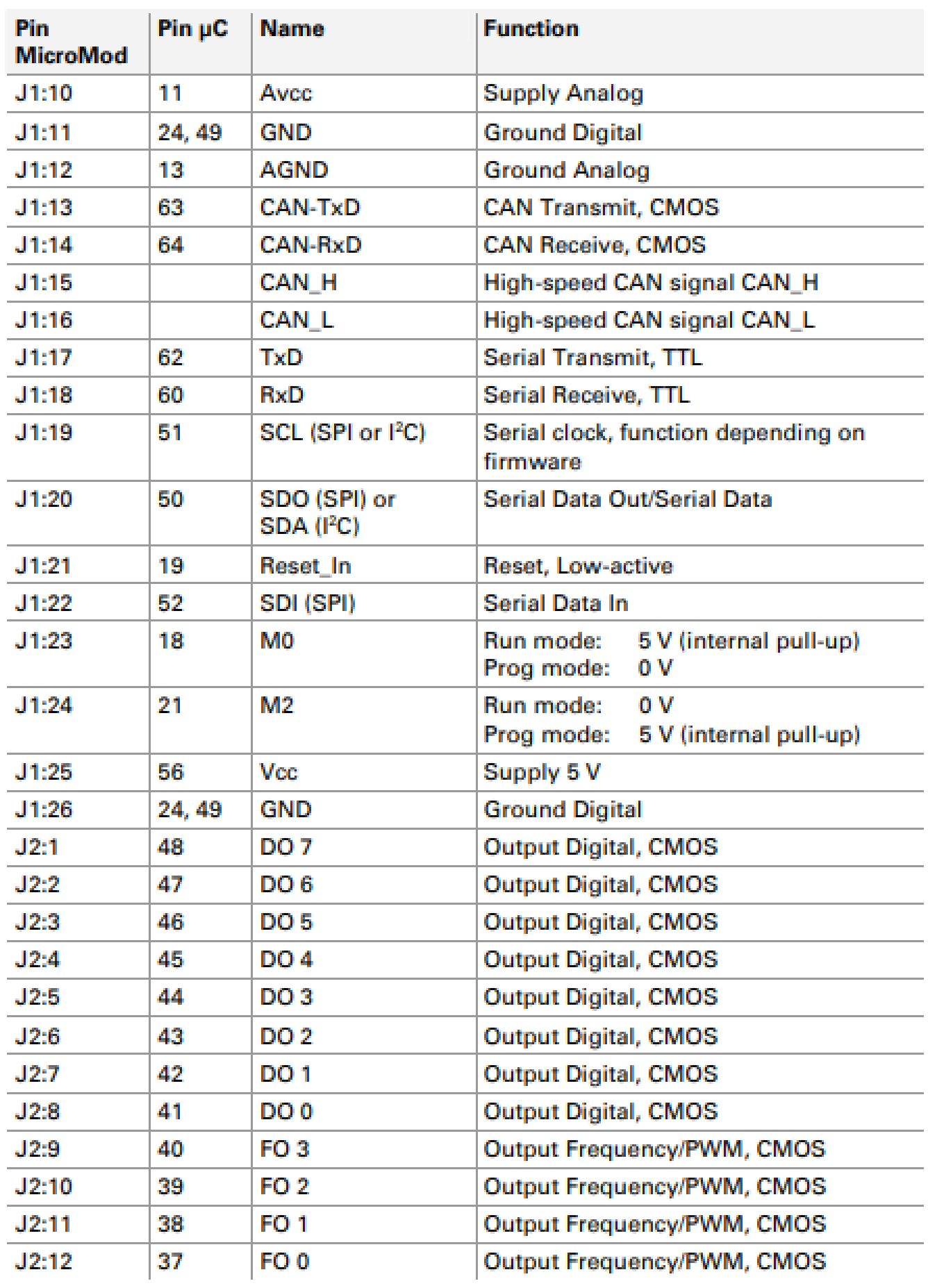

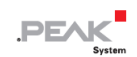

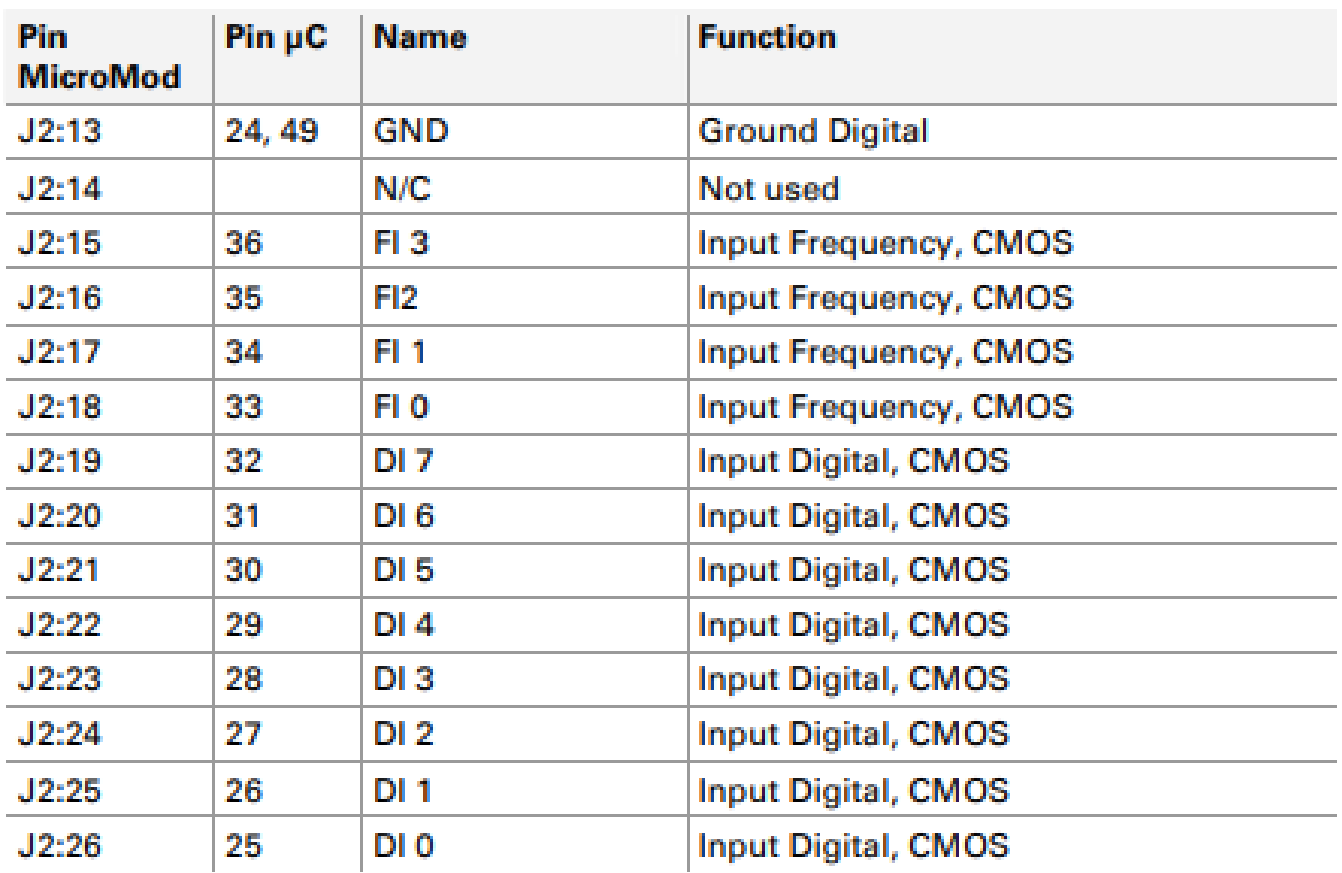

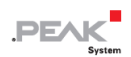

### <span id="page-12-0"></span>**4 コンフィグレーションプログラムのインストール**

同梱の Windows 用コンフィグレーションプログラム PCAN-MicroMod Configuration で作成、編集し、その後、 CAN を介して 1 個または複数の PCAN-MicroMod にコンフィグレーションを転送します。

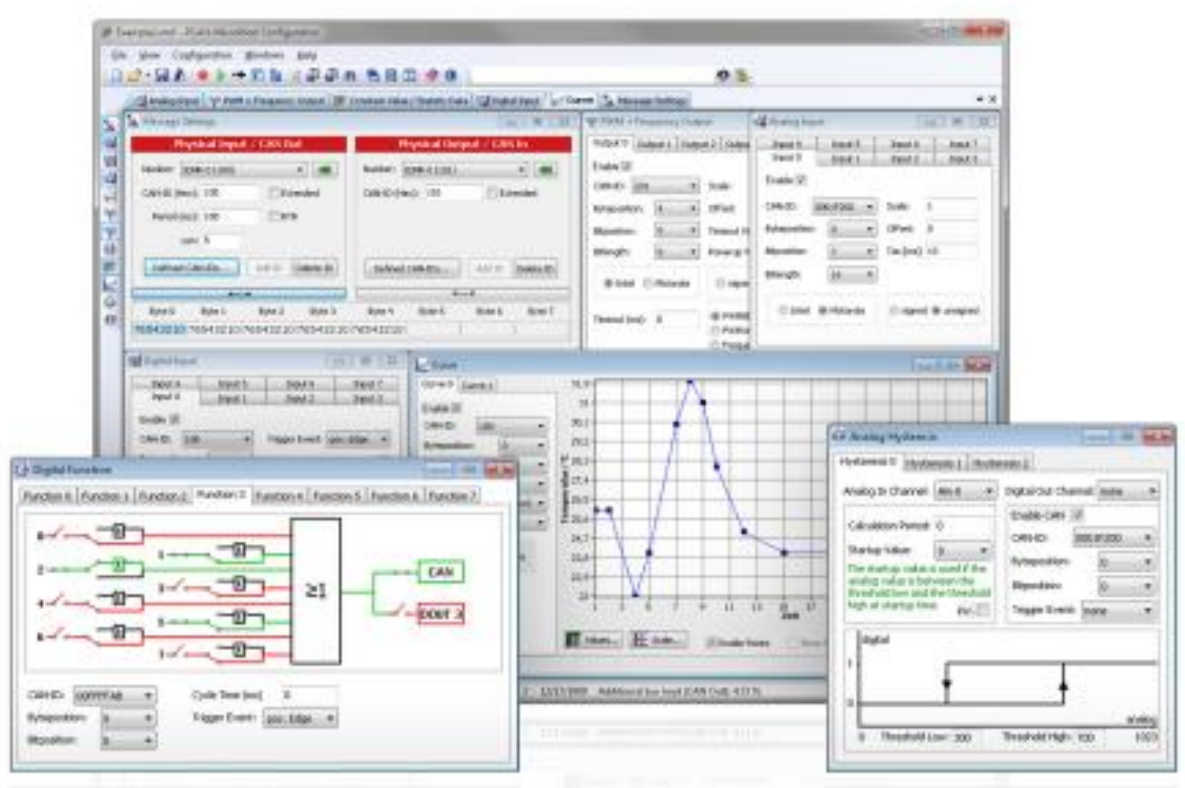

図 4:Windows 用のコンフィグレーションプログラム PCAN-MicroMod Configuration

転送のために、プログラムで CAN ネットワークにアクセスする必要があります。

そのためには、コンピュータに PCAN シリーズの CAN インターフェイス (PCAN-USB など) が必要です。 ただし、PCAN シリーズの CAN インターフェイス のない環境のコンピュータでプログラムを使用してコンフ ィグレーションを作成、編集し、後で PCAN シリーズの CAN インターフェイス 環境のある別のコンピュータ を使用して CAN ネットワークにある PCAN-MicroMod にコンフィグレーションを転送することも可能です。

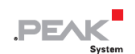

ソフトウェアをダウンロードしてインストールするには、次の手順を実行します:

- 1. Web サイトから PCAN-MicroMod Configuration をダウンロードします。 <https://www.peak-system.com/fileadmin/media/files/micromodconfig.zip>
- 2. ダウンロードした micromodconfig.zip を解凍します。
- 3. setup.exe ファイルを実行します。
- 4. インストール プログラムの指示に従ってインストールを行います。

PCAN-MicroMod Configuration プログラムの help で使用に関する詳細情報を見ることができます。

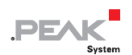

### <span id="page-14-0"></span>**5 オペレーション**

### <span id="page-14-1"></span>**5.1 ステータス LED**

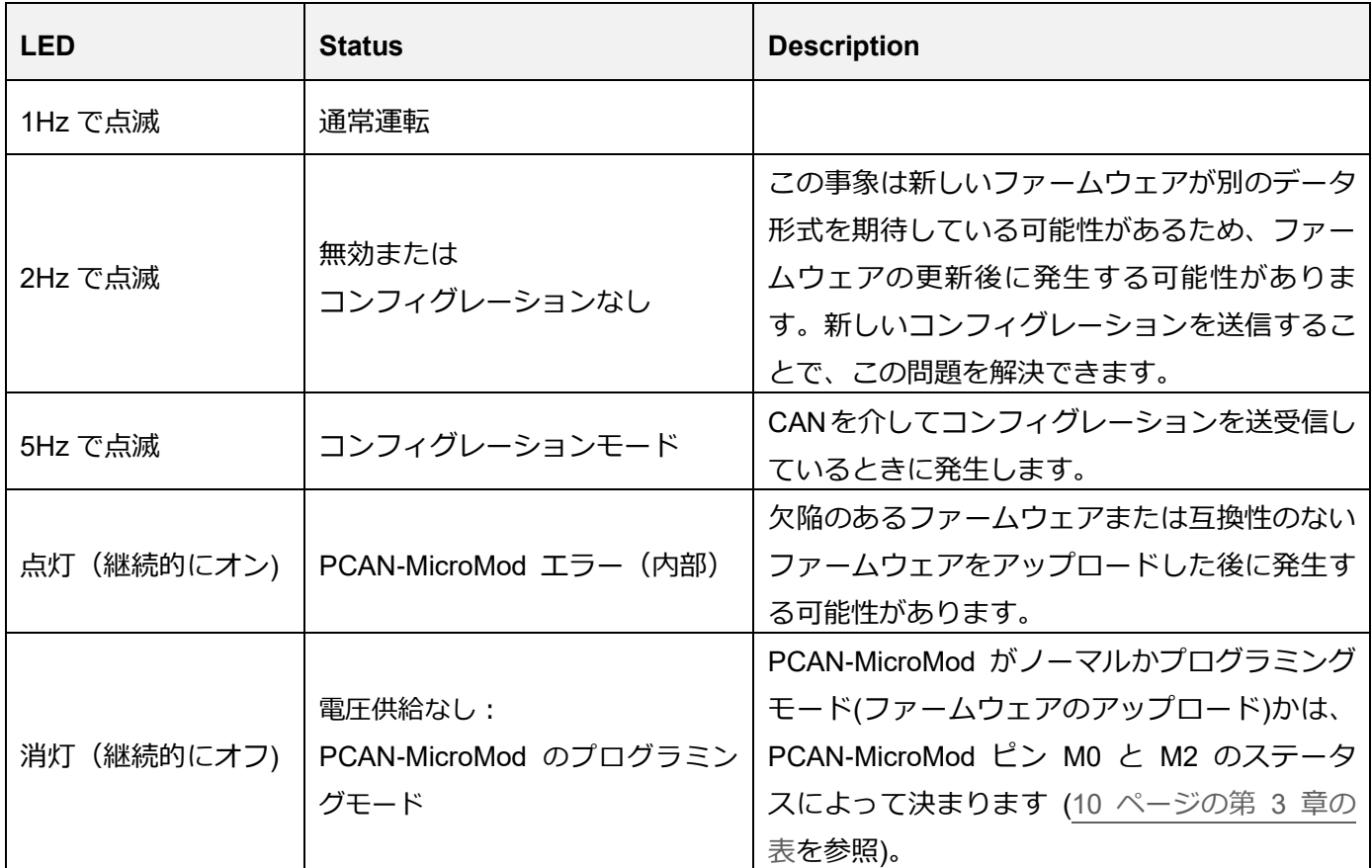

### <span id="page-14-2"></span>**5.2 予約済み CAN ID 0x7E7**

PCAN-MicroMod の設定には、CAN ID 0x7E7 が使用されます。PCAN-MicroMod Configuration プログラムは、 CAN バスを介して PCAN-MicroMod とデータ交換しています。

CAN ネットワークを設計するときは、如何なる場合も CAN ID 0x7E7 を使用しないでください。

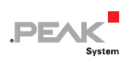

### <span id="page-15-0"></span>**5.3 既存サービスの概要**

PCAN-MicroMod は、standard firmware によって services といわれるさまざまな機能を提供します。

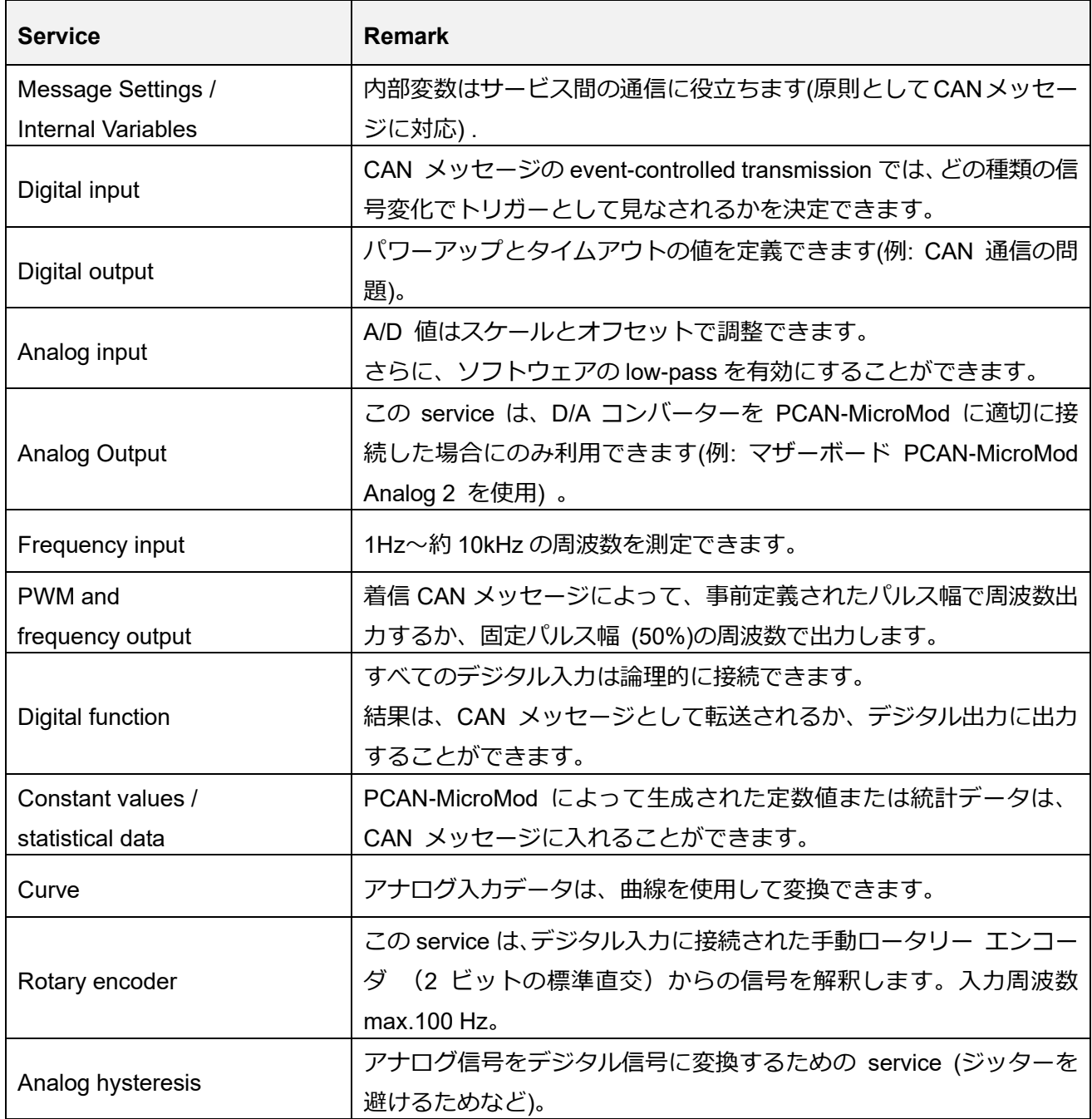

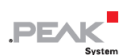

サービスの機能とアプリケーションの詳細については、コンフィグレーションプログラム PCAN-MicroMod Configuration のヘルプを参照してください。

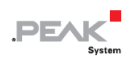

### <span id="page-17-0"></span>**6 新しい/代替ファームウェア**

統合されたマイクロコントローラにより、PCAN-MicroMod は柔軟に使用できます。これは、ファームウェアで 制御ソフトウェアを介して機能を適応または変更できるためです。 この章では、可能な代替手段とファームウ ェア更新の手順について説明します。

### <span id="page-17-1"></span>**6.1 CANopen® サポート**

standard firmware の代わりに、CANopen ファームウェアを無料で提供しています。 これにより、 PCAN-MicroMod は既製品の CANopen 汎用 I/O デバイスのカテゴリに分類されます。 CANopen ソフトウェ アパッケージ(PCAN-MicroMod package の¥Firmware¥CANopen-Firmware)全体は、CANopen の標準 CiA® 301"Application Layer and Communication Profile"バージョン 4.02、具体的にはデバイスプロファイル CiA® 401"Device Profile for Generic I/O Modules"バージョン 2.1 を実装しています。したがって、セットアップされた PCAN-MicroMod は、標準化された CANopen 汎用 I/O モジュールとして使用できます。

CANopen ファームウェア (ドキュメントを含む) は、PCAN-MicroMod package の一部です。 次のダウンロード リンクからパッケージをダウンロードできます:

<https://www.peak-system.com/fileadmin/media/files/pcanmicromod.zip>

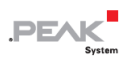

### <span id="page-18-0"></span>**6.2 独自ファームウェアの作成**

PCAN-MicroMod には、富士通(現:サイプレス)製のマイクロコントローラ MB90F497 が搭載されています。 C 開発環境 Softune Workbench (別売) を使用すると、PCAN-MicroMod 用の独自のファームウェアを作成でき ます。

マイクロコントローラ メーカーの Web サイト:<https://www.cypress.com/>

### <span id="page-18-1"></span>**6.3 PCAN-MicroMod へのファームウェア アップロード**

standard firmware は、機能とエラー修正に関して変更される可能性があるため、更新が必要になる場合がありま す。一方、PCAN-MicroMod 用の代替ファームウェアを使用したい場合があります。どちらの場合も、シリアル RS-232 ポート を介して必要なファームウェアを転送 (アップロード)する必要があります。

ファームウェアのアップロードには、次のものが必要です:

- ー 次の機能を備えた PCAN-MicroMod 用のマザーボード:
	- ⚫ RS-232 コネクタ (ドライバを先に接続)

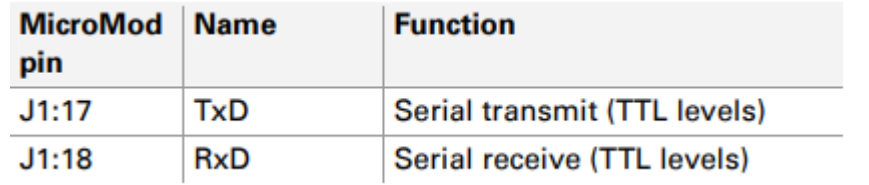

⚫ PCAN-MicroMod をプログラミング モードに設定するスイッチまたはジャンパ

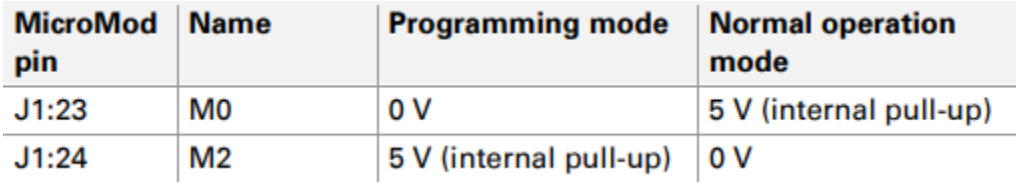

● PCAN-MicroMod をリセットするプッシュボタン

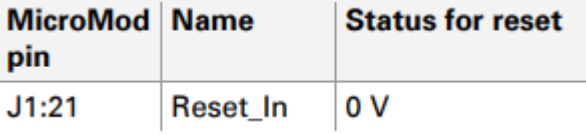

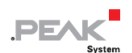

⚫ デジタル入力 0 および 1 を Low に設定

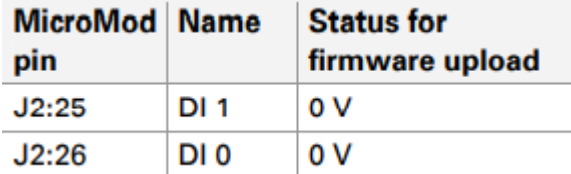

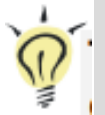

**ヒント:** ファームウェアのアップロードを行う簡単な方法は、PCAN-MicroMod Evaluation ボード を使用す ることです(オプションで購入可能)。このボードは必要なコネクタとスィッチを備えています。

- ー Windows で動作するコンピュータのシリアル(RS-232) ポート
- ー オスの D-Sub コネクタを備えたシリアルケーブル( 1 対 1)
- ー F²MC-16LX マイクロコントローラ ファミリ用の Windows ソフトウェア FLASH MCU Programmer。
- ー 現在のバージョンのセットアップ プログラムは、サイプレスの Web サイト [\(https://www.cypress.com/\)](https://www.cypress.com/) からダウンロードできます。そこで"mcu programmer"を検索してください。
- ー ファームウェアファイル (\*.mhx)

新しいファームウェアをアップロードするには、次の手順を実行します:

- 1. PCAN-MicroMod を搭載したマザーボードのスイッチがオフになっていることを確認してください。
- 2. マザーボードとコンピュータのシリアル ポートをシリアル ケーブルで接続します。
- 3. PCAN-MicroMod がプログラミング モードで起動するように、スイッチまたはジャンパを設定します。
- 4. 電源を投入します。

PCAN-MicroMod の LED は消灯 (オフ) のままです。

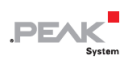

- 5. デジタル入力 0 と 1 に Low レベルが適用されていることを確認してください。
- 6. PCAN-MicroMod をリセットします。
- 7. Windows で FUJITSU FLASH MCU Programmer (FMC16LX) を起動します。

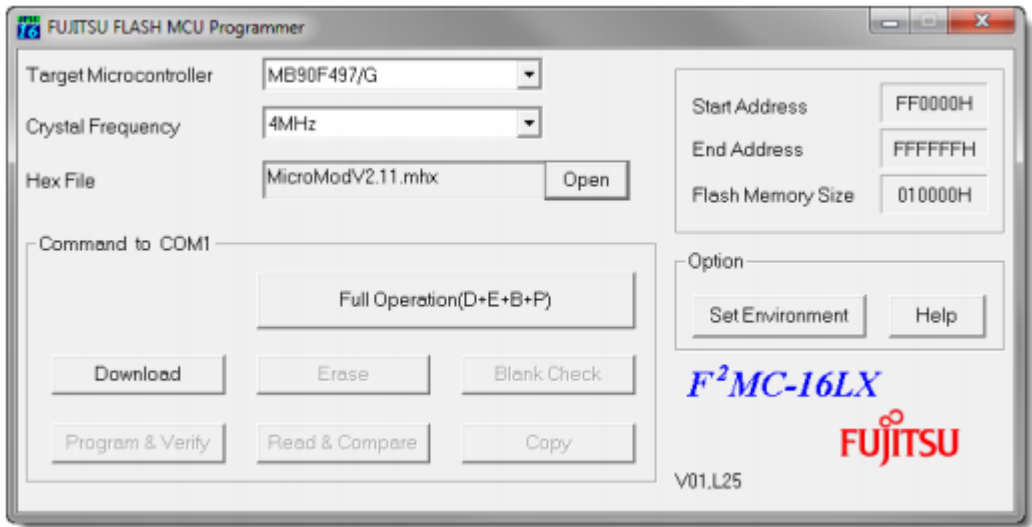

- 8. 示されていることを確認するために、**Select Set Environment** を選択します。シリアルポートは実際 に使用するものに対応しています。**OK** で確定します。
- 9. 次の設定を行います: **対象マイコン:**MB90F497/G **水晶周波数:** 4 MHz
- 10. **Hex File** フィールドの最後にある **Open** ボタンを使用して、アップロードに使用するファームウェア ファイルを選択します。
- 11. **Full Operation(D+E+B+P+R)**をクリックして転送シーケンスを開始します。

このプロセスには約 1 分かかります。最後に、シーケンスを確認するメッセージが表示されます。

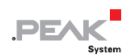

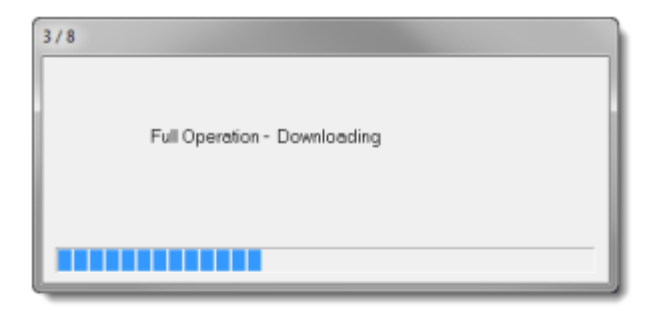

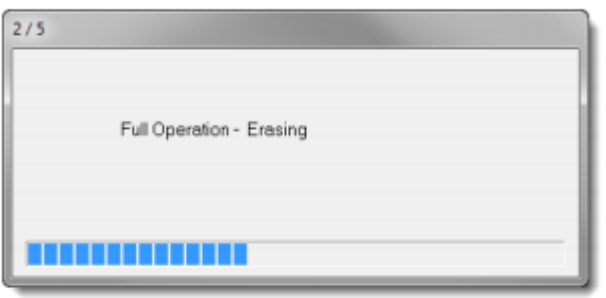

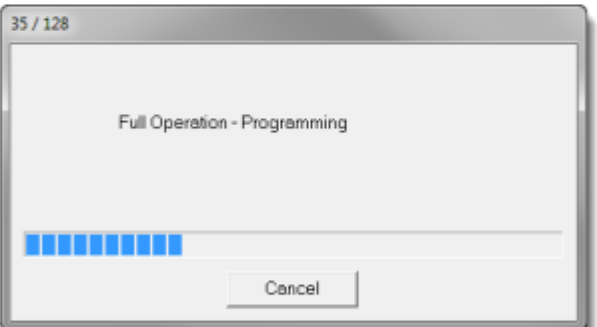

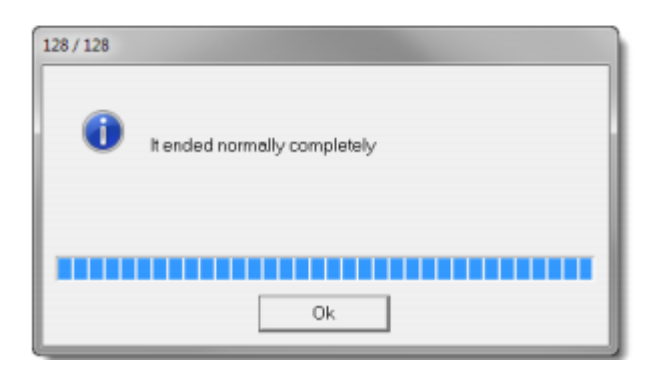

12. マザーボードから電源を切断します。

13. 電源を再投入する前に、PCAN-MicroMod の通常動作モード (実行モード) をセットアップします。

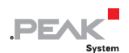

アップロード手順が完了し、これで通常どおり PCAN-MicroMod を使用できます。

#### **Standard Firmware 更新後の LED ステータス**

アップデート後に通常動作モードで PCAN-MicroMod の LED が速く点滅 (2 Hz) する場合、現在の設定は新し いファームウェア バージョンと互換性がありません。この場合、コンフィグレーションを PCAN-MicroMod に 再度転送してください。

アップデート後に LED が**消灯(オフ)**したままの場合、ファームウェアは動作していません。この場合、アッ プロード手順を繰り返すか、別のバージョンの standard firmware を使用してください。

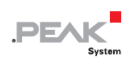

### <span id="page-23-0"></span>**技術仕様**

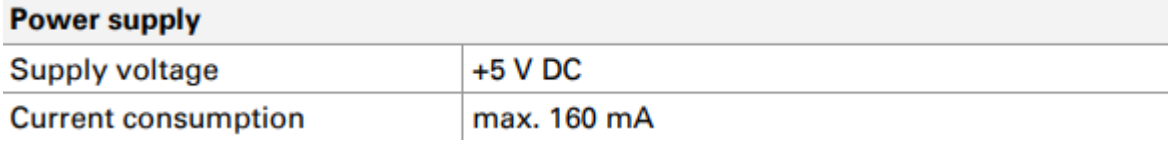

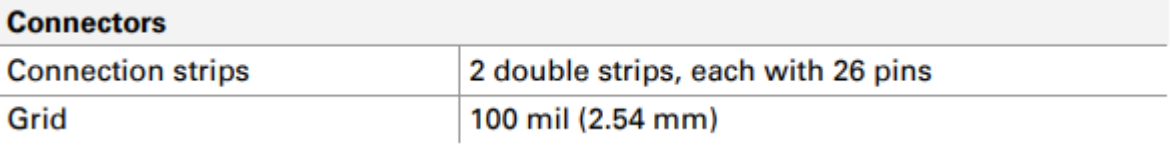

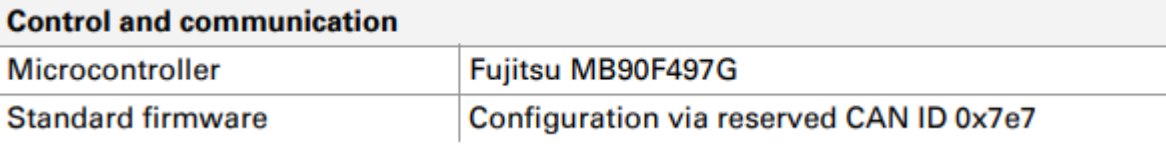

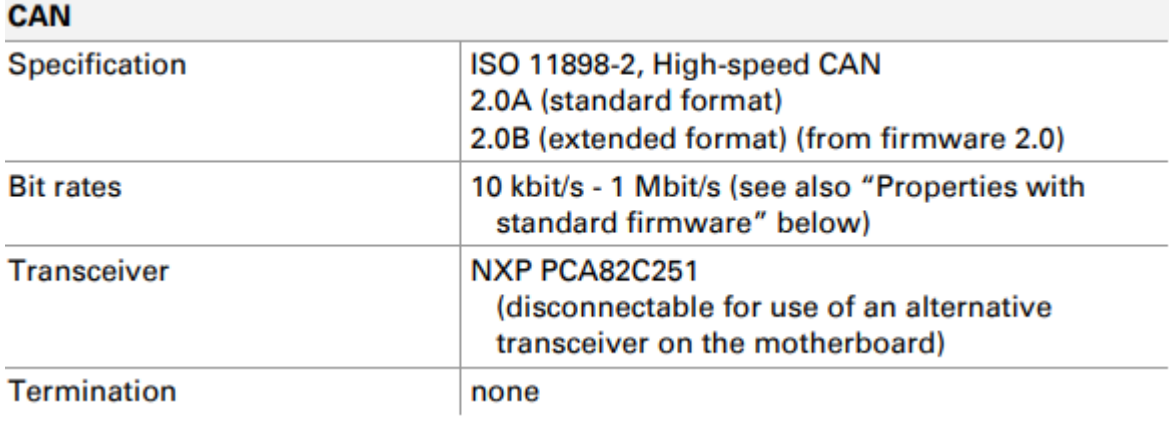

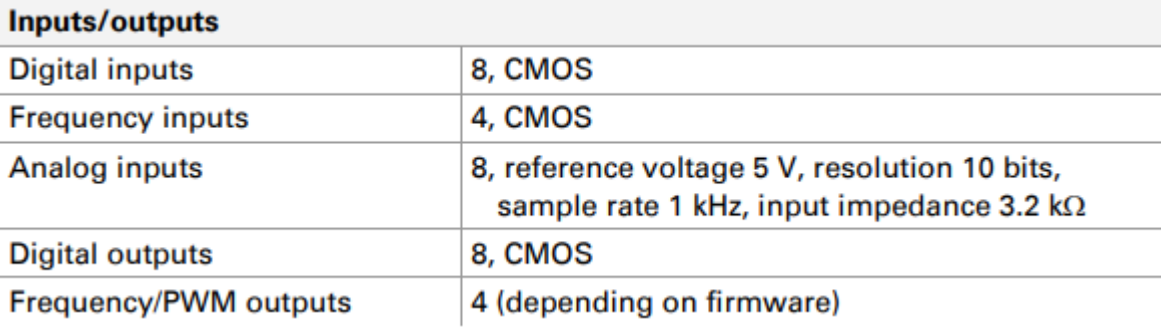

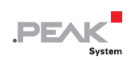

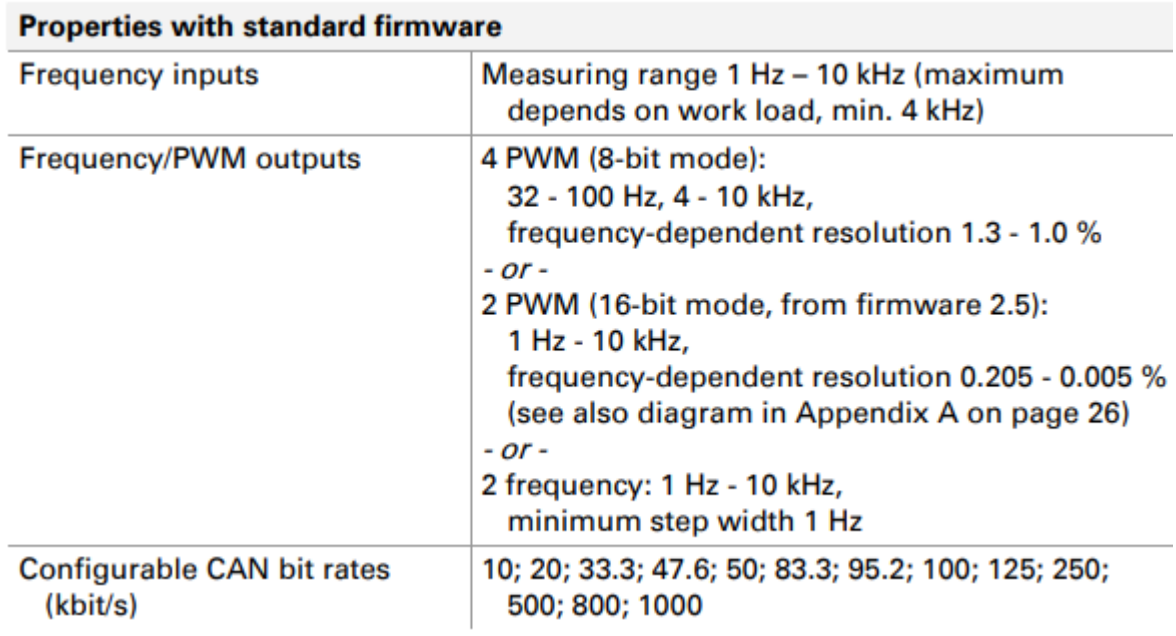

#### **Measures**

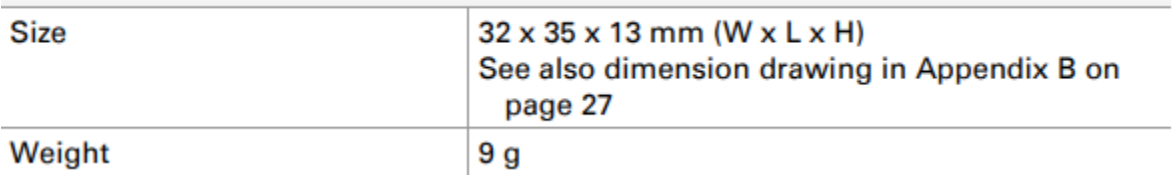

#### **Environment**

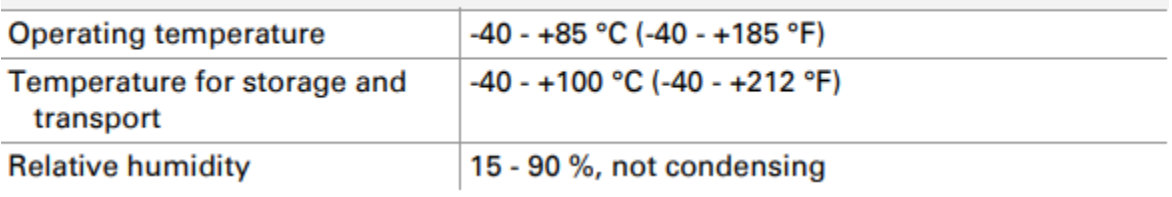

#### **Conformity**

RoHS<sub>2</sub>

Directive 2011/65/EU DIN EN 50581 VDE 0042-12:2013-02

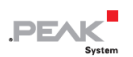

### <span id="page-25-0"></span>**付録 A 周波数 / 分解能図**

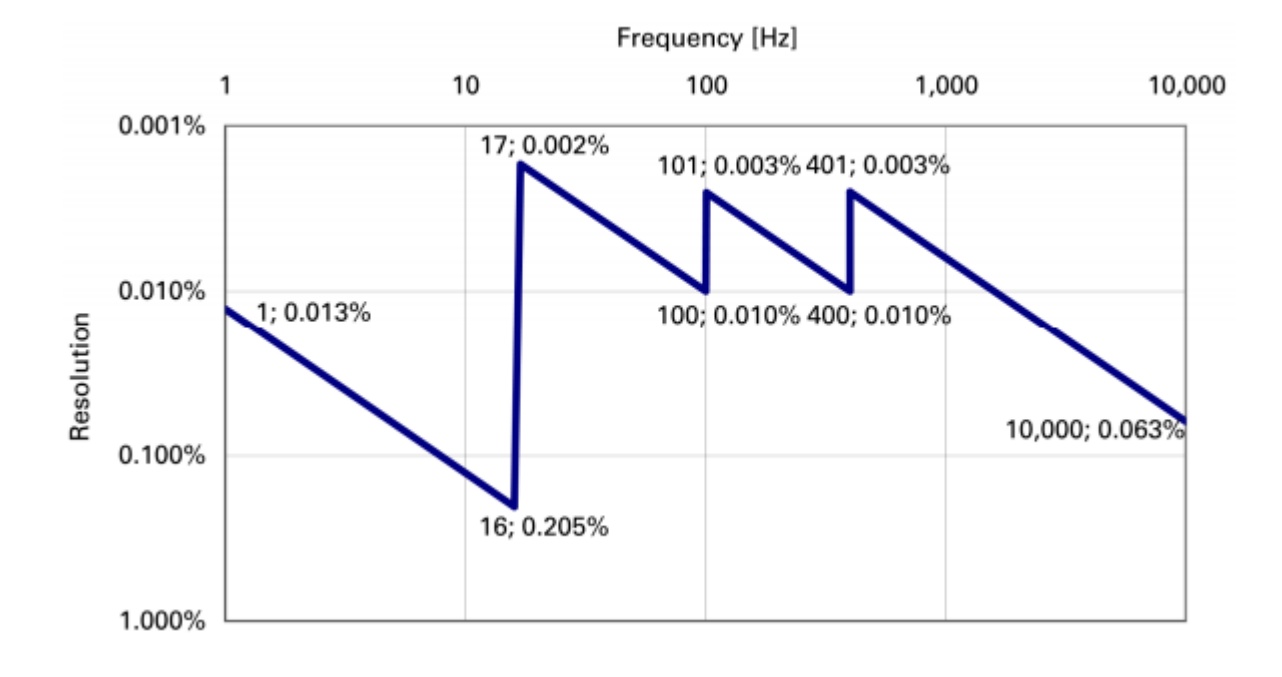

図 5: Frequency-dependent 分解能 PWM 16 ビット モード

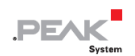

### <span id="page-26-1"></span><span id="page-26-0"></span>**付録 B 寸法図**

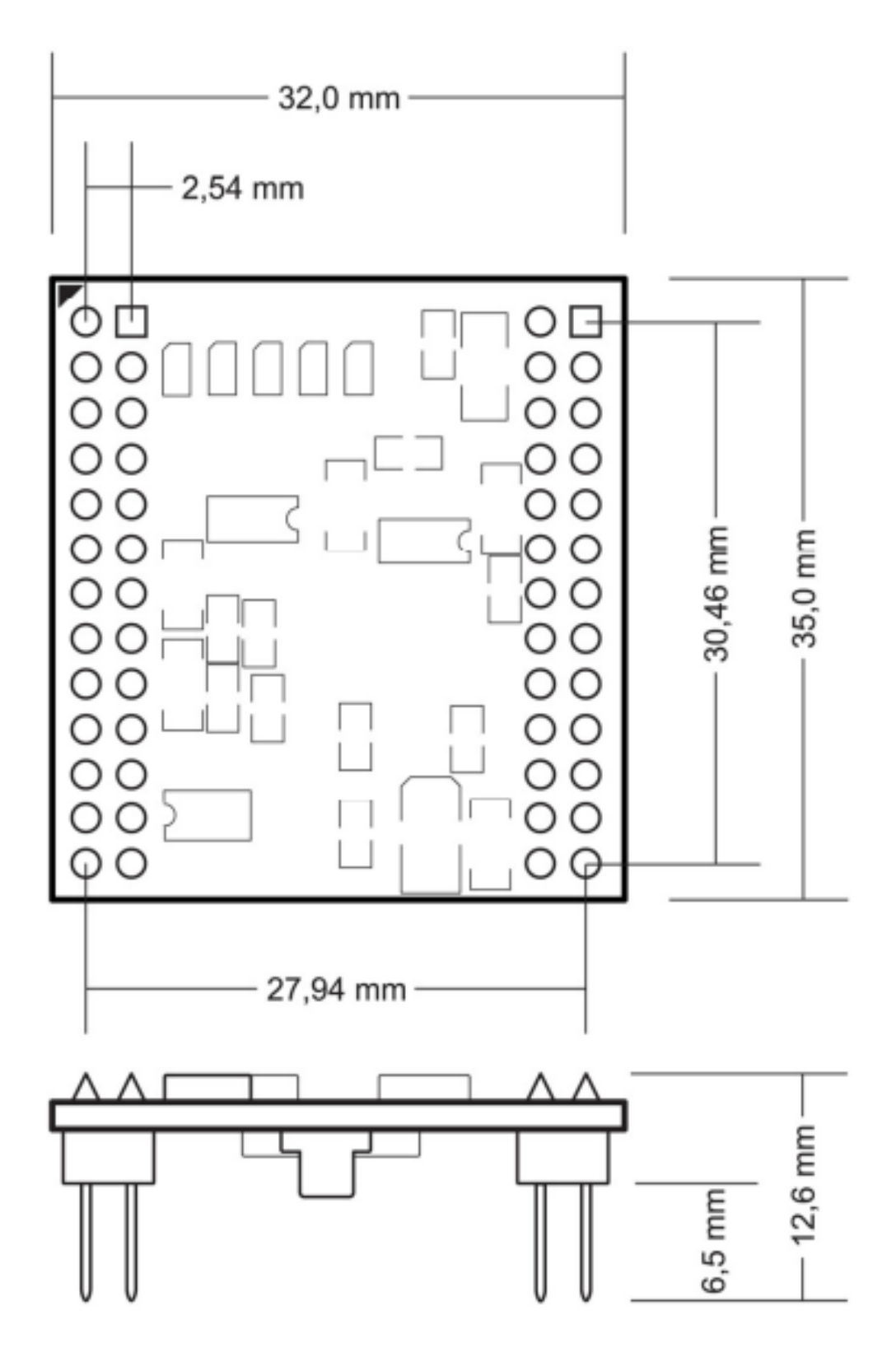

図 6: PCAN-MicroMod の上面図と側面図